# ์ค่มือผู้ใช<sup>้</sup> Dell Display Manager

#### ภาพรวม

Dell Display Manager เป็นแอพพลิเคชั่นบน Windows ที่ใช้เพื่อจัดการกับมอนิเตอร์หนึ่งเครื่องหรือมอนิเตอร์ที่จัดไว้เป็นกลม แอพพลิเคชั่นจะอน-าตให้ทำการปรับแต<sup>่</sup>งภาพที่แสดงบนหน้าจอแบบแมนวล กำหนดการตั้งค<sup>่</sup>าอัตโนมัติ จัดการกับการใช้พลังงาน จัดการหน้าตาง การหมุนภาพ และคุณสมบัติอื่นๆ ของ Dell แต่ละรุ่น Dell Display Manager จะรันเมื่อเครื่องเริ่มทำงาน และจะมีไอคอนอย ในถาดแสดงการแจงเตือน

ข้อมูลเกี่ยวกับจอมอนิเตอร์ที่เชื่อมต่ออยู่กับเครื่องจะแสดงให้ดูได้เสมอเมื่อเลื่อนเมาส์ไปยังถาดแสดงการแจ้งเตือน

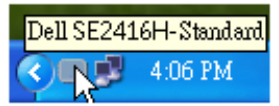

# การตั้งคาฟังก์ชั่นการแสดงผลพื้นฐาน

โหมดพรีเซ็ตสำหรับจอภาพบางรุ่นนั้นสามารถนำไปใช<sup>้</sup>ได้ด<sup>้</sup>วยตนเองโดยใช<sup>้</sup>เมนูที่อยู่ในแถบ Basic (ฟื้นฐาน) หรือสามารถเปิดใช้งานโหมดอัตโนมัติก็ได้เช่นกัน

โหมดอัตโนมัติเป็นผลจากพรีเซ็ตโหมดที่เลือกไว้ถูกนำมาใช้โดยอัตโนมัติเมื่อแอพพลิเคชั่นที่ระบุทำงาน จะปรากภุขอความบนหน้าจอแสดงโหมดพรีเซ็ตเมื่อใดก็ตามที่มีการเปลี่ยนแปลง

ิ ความสวางและคอนทราสต์ของจอภาพที่เลือกนั้นยังสามารถปรับแต<sup>่</sup>งได้โดยตรงจากแถบ Basic (พื้นฐาน) อีกด้วย

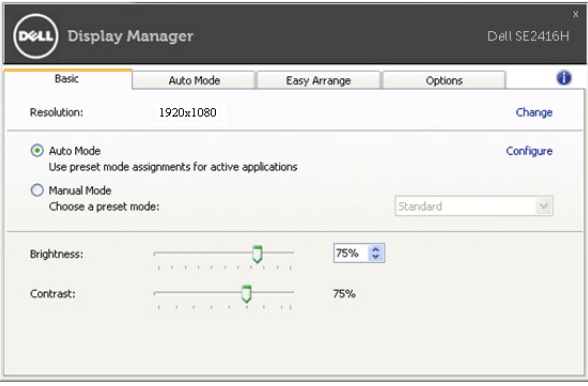

### การกำหนดโหมดพรีเซ็ตให้กับแอพพลิเคชั่น

แท็บโหมดอัตโนมัติอน-าตให้กำนหนดคาโหมดพรีเซ็ตให้กับแอพพลิเคชั่นที่ระบุและนำมาใช้โดยอัตโนมัติได้ เมื่อเปิดใช้งานโหมดคัตโนมัติ Dell Display Manager จะสลับไปใช<sup>้</sup>โหมดพรีเซ็ตที่กำหนดไว<sup>้</sup>เมื่อใดก็ตามที่แอพพลิเคชั่นที่กำหนดถกเปิดใช<sup>้</sup>งาน โหมดพรีเซ็ตที่กำหนดไปยังแอพพลิเคชั่นที่จำเพาะอาจเป็นเช่นเดียวกันบนจอภาพที่เชื่อมตอไว<sup>้</sup> หรือคาจแตกต่างกับไปใบจอภาพแต่ละจอ Dell Display Manager ได้ถกกำหนดค่าไว้สำหรับแอพพลิเคชั่นยอดนิยมมากมาย

เพื่อเพิ่มแอพพลิเคชั่นใหม<sup>่</sup>ลงในรายการที่กำหนด เพียงแค<sup>่</sup>ลากแอพพลิเคชั่นนั้นจากเดสก**์ท็อป เมนูเริ่มต**้นของ Windows หรือที่อื่นๆ แล้ววางบนรายการปัจจบัน

14 หมายเหตุ: การกำหนดคาโหมดพรีเซ็ตให้กับแบตซ์ไฟล์, สคริปต์ และโหลดเดอร์ รวมถึงไฟล์ที่ไม่สามารถรันได้ เช่นไฟล์ zip หรือไฟล์ที่บีบอัดไว้ไม่ได้รับการสนับสนนและจะไม่เกิดผลใดๆ

นอกจากนั้นยังมีตัวเลือกในการเปิดใช<sup>้</sup>งานที่จะทำให้โหมดพรีเซ็ต "Game (เกม)" สามารถใช้ได้ทุกเมื่อที่แอพพลิเคชั่น Direct3D ถูกเรียกใช้ให้ทำงานเต็มจอบนจอภาพ เพื่อยกเลิกการทำงานในเกมแต<sup>่</sup>ละเกม หากมีการเปิดใช<sup>้</sup>งาน 

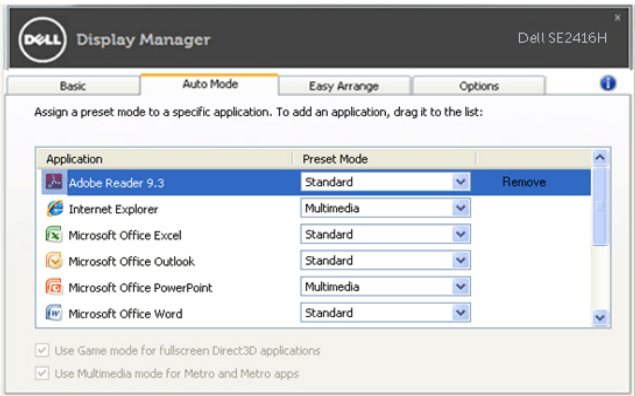

## ์<br>จัดเรียงโครงร**่างหน**้าต**่างจอภาพของคุณแบบง**่าย ๆ

บนรุน Dell ที่สนับสนุน จะมีแท็บ **จัดเรียงงายๆ** ให้คุณใช<sup>้</sup>เพื่อจัดเรียงตัวเลือกโครงรางหน้าตางสำหรับจอภาพนี้อย่างงายๆ หน้าตางที่เปิดที่ลากลงในแต่ละโซนจะถูกวางตำแหน่งและปรับขนาดโดยอัตโนมัติ เมื่อคุณสร้างโครงรางแบบกำหนดเอง ให<sup>้</sup>จัดเรียงหน้าต<sup>่</sup>างของคณ จากนั้นคลิก **บันทึก** 

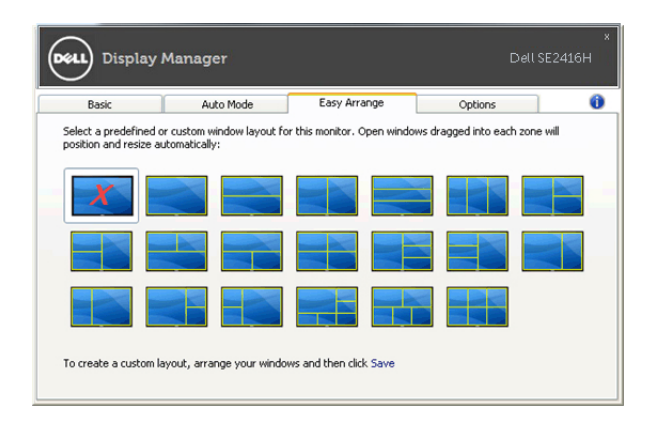

### การใช้คุณสมบัติรักษาพลังงาน

สำหรับ Dell รุ่นที่ใช้งานได้จะมีแถบตัวเลือก ให้ใช้งานเพื่อมอบตัวเลือกการรักษาพลังงาน PowerNap เมื่อภาพพักหน้าจอทำงาน

้ความสวางของจอภาพจะสามารถตั้งเป็นระดับต่ำสุดได้โดยอัตโนมัติหรือจอภาพสามารถเข้าสู่โหมดสลีปได้เพื่อประหยัดพลัง งาน

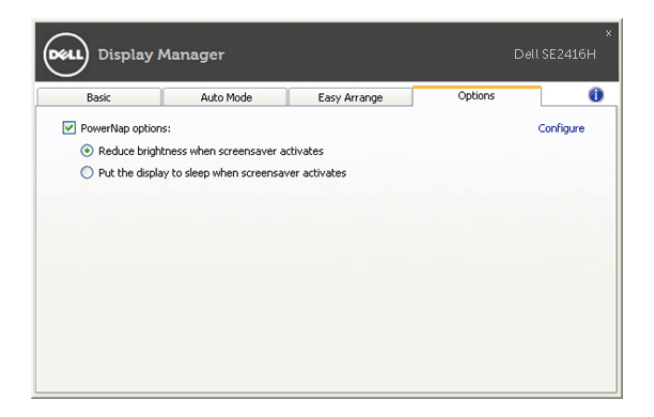